## **اضافه کردن بیس به شبکه :**

- .1 ابتدا بیس را توسط کابل 45RJ به شبکه متصل کرده و روشن میکنیم
- 2. توسط هندست آی پی دستگاه را پیدا میکنیم ( این روش در کانفیگ هندست گفته شده است )
	- .3 آی پی دستگاه را در Browser وارد کرده
- .4 Name User و Password دیفالت )admin )را وارد کرده و Ok میکنیم و به صفحه کانفیگ بیس وصل میشویم
- .5 در صفحه نخست و در بخش Status میتوان MacAddress دستگاه وسایر تنظیمات را مشاهده نمود

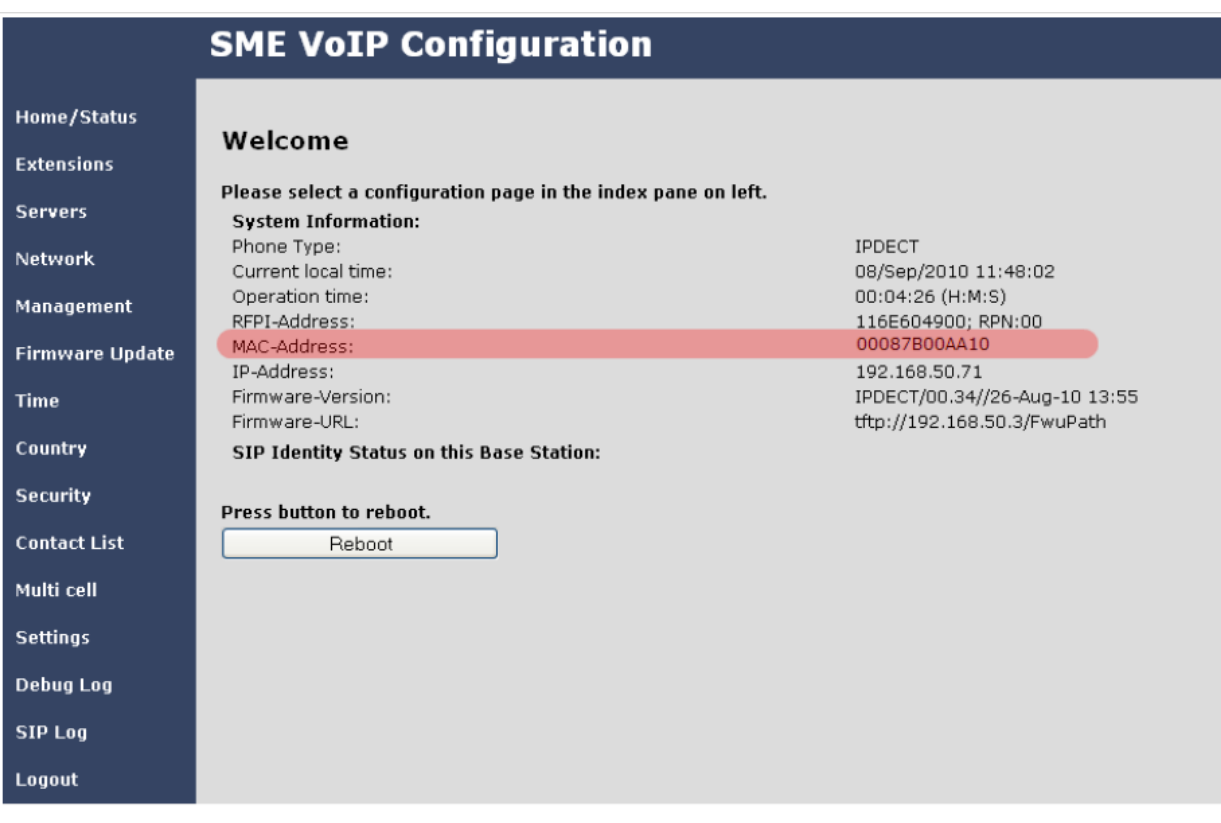

- .6 تنظیمات Server Sip را در بخش Server در سمت چپ صفحه انجام میدهیم ) این تنظیمات در بخش رجیستر کردن هند ست توضیح داده شده است (
	- .7 در قسمت Time در سمت چپ صفحه تنظیمات Time را انجام میدهیم . در این بخش اگر Time Server ی در شبکه داریم آی پی آن را در این بخش وارد میکنیم و بر روی Save کلیک میکنیم .

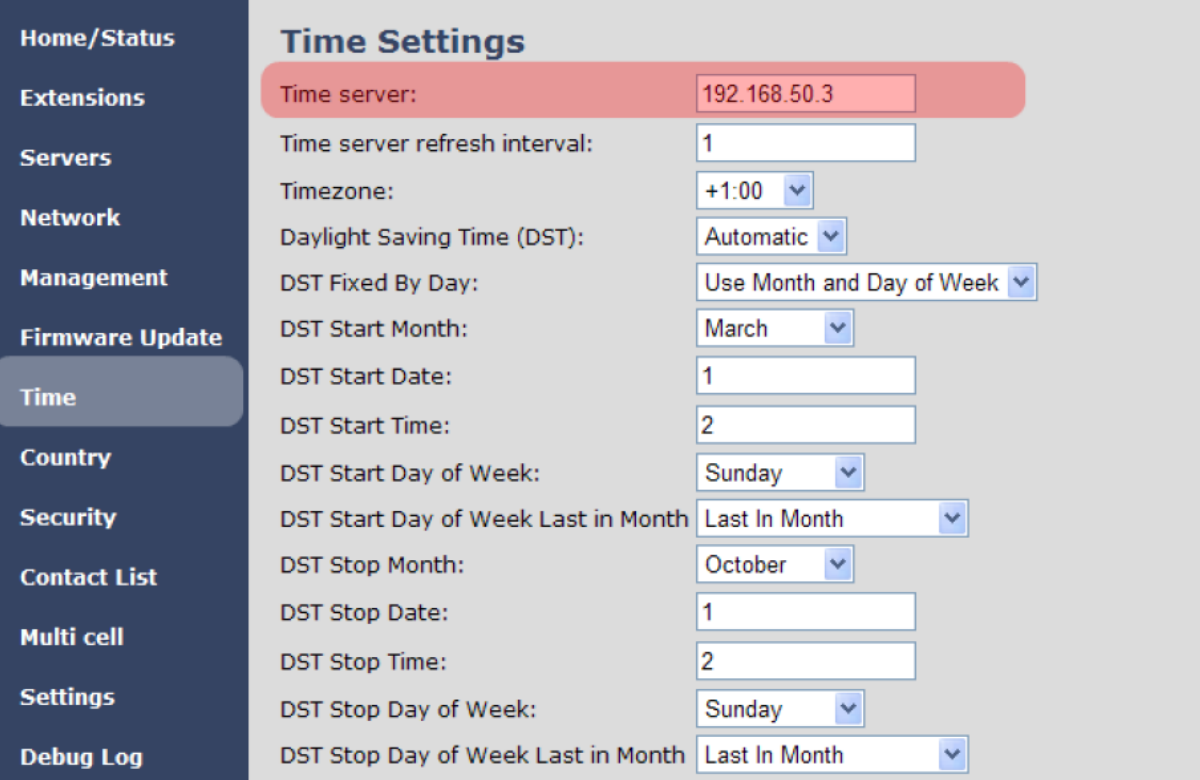

.8 در این مرحله از سمت چپ صفحه Cell-Multi را انتخاب میکنیم . در این بخش میتوان تنظیمات مربوط به شبکه را انجام داد که این تنظیمات به صورت دیفالت disable میباشد . با Enable کردن بخش System Cell Multi , به بیس اجازه میدهیم که در حالت -Multi Cell قرار بگیرد ) چه بیس مستر و یا Slave)

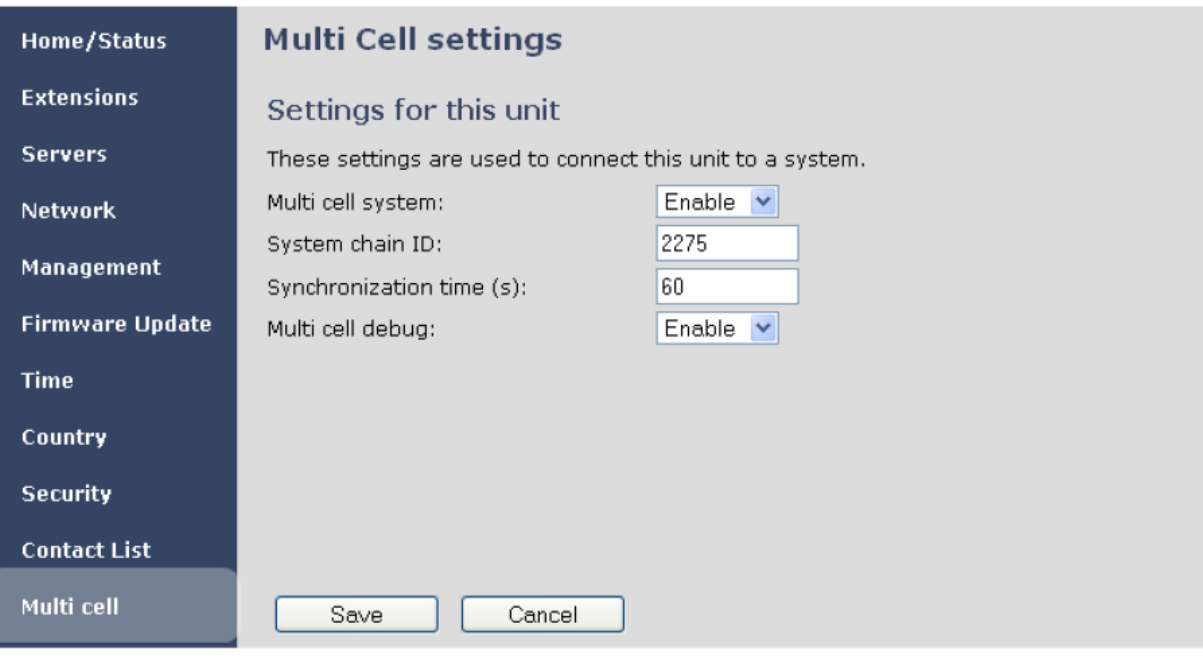

ID Chain System یک عددی است که به Cell-Multi اختصاص میدهیم ) مثال 2775) در یک سیستم Network SME ما میتوانیم چندین Cell-Multi داشته باشیم Time Synchronization مدت زمانی است که نودها در یک شبکه با یکدیگر sync میشوند Debug Cell Multi برای زمانی است که میخواهیم Debug را برای سیستم فعال کنیم

- .9 در این بخش System Cell Multi را Enable کرده و اگر بخواهید میتوانید Debug را نیز بر حسب نیاز خودتان Enable کنید .
- .11 در قسمت Setting Cell Multi یک ID مناسب برای Cell در نظر گرفته و زمان دلخواه را نیز برای Time Sync قرار دهید ( این زمان برای Sync شدن بیس با بیس مستر میباشد) و بر روی Save کلیک کنید

## **Multi Cell settings** Settings for this unit These settings are used to connect this unit to a system. Multi cell system: Enable  $\vee$ System chain ID: 2275 Synchronization time (s): 60 Multi cell debug: Enable  $\vee$ Cancel Save

## .11 مراحل 8-1 را به ترتیب برای بیسهای دیگری که در شبکه دارید انجام دهید . .12 بعد از انجام این تنظیمات به صفحه Status رفته و بر روی Reboot کلیک کنید )بهتر است که بعد از ست کردن Server Time نیز بیس Reboot شود(

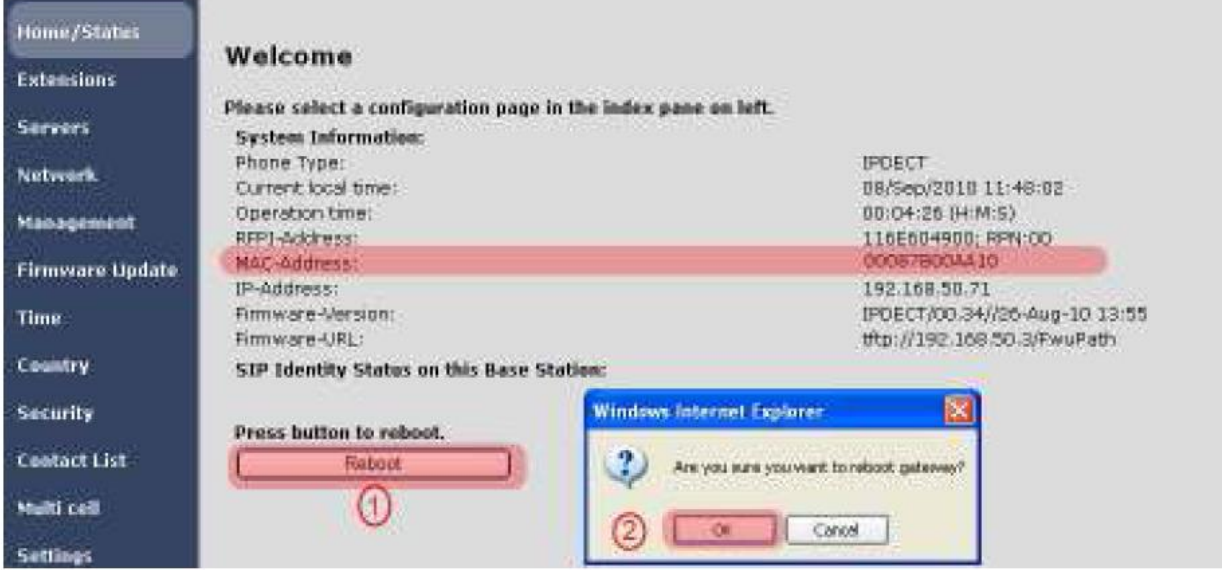

.13 بعد از ریبوت شدن دوباره از سمت چپ صفحه بر روی Cell Multi کلیک کرده و در اینجا تغییرات را مشاهده میکنید و بیسهایی که با یکدیگر Sync شده اند مشخص میباشند )به صورت دیفالت اولین بیسی که به سیستم وصل شود به عنوان بیس مستر در نظر گرفته خواهد شد(

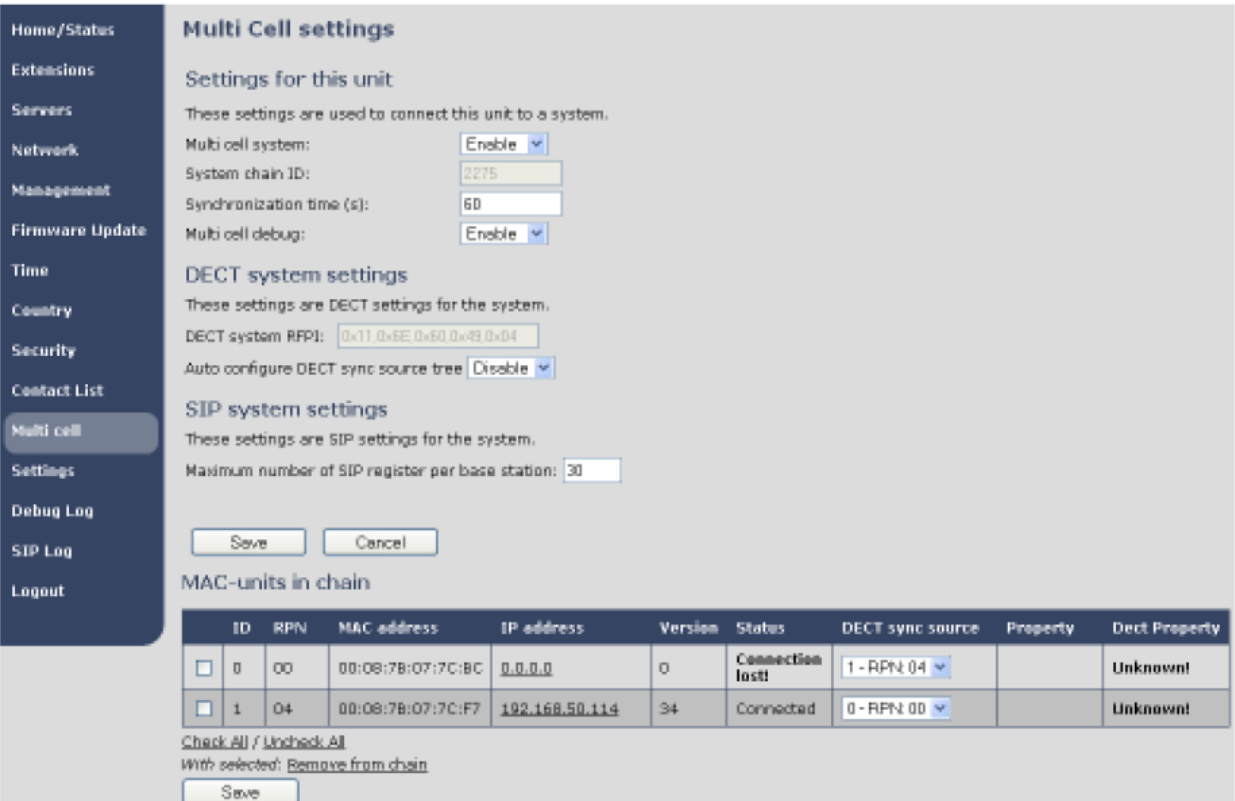

با انجام این مراحل به درستی میتوان یک شبکه Cell-Multi ایجاد نمود و جزییات آن را در قسمت Cell Multi مشاهده کرد

در این شبکه کاربران متحرک به صورت اتوماتیک Hand Over شده (از بیسی به بیس دیگر منتقل میشوند) و لذت ارتباط بدون قعطی را تجربه خواهند کرد .